## **CHEQROOM Reservation STEPS:**

\*\*\*Please Failure to Complete ALL required Information will result in Your Organization Not receiving your requested Items\*\*\*

## **Step 1. Login Into CHEQROOM**

Before you login into CHEQROOM, you need to be added to the site inventory. Make sure to complete the account invite request form prior. CHEQROOM Account Invite Request

https://login.cheqroom.com/

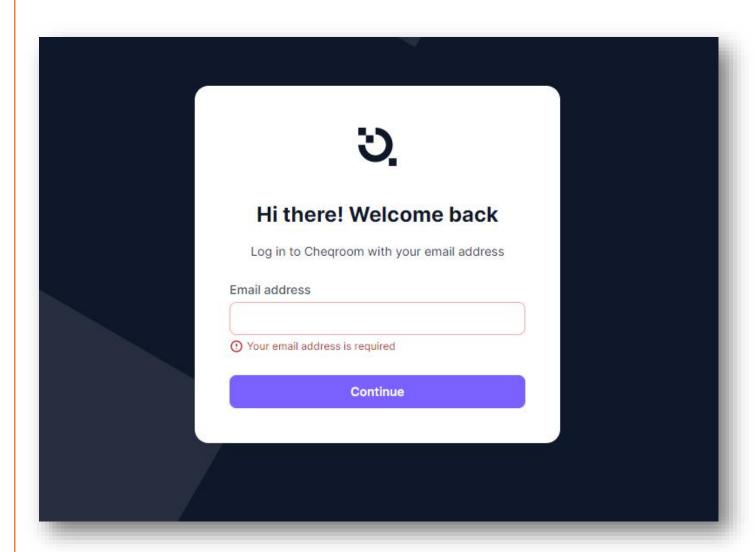

Step 2. Once Logged in, click on the purple plus sign at the top middle of the page. Once clicked, you will see a box named "Reservation" click on it.

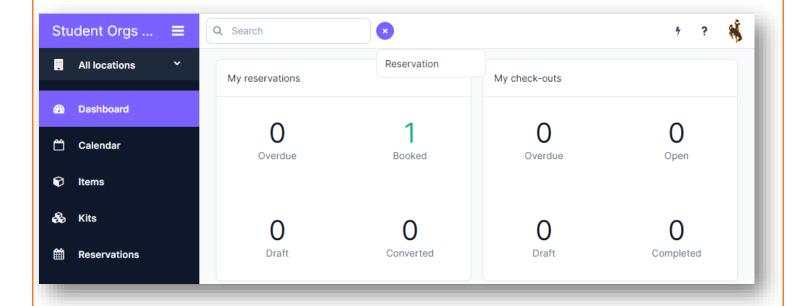

Step 3. Once you clicked on the "Reservation" button, it will bring you to the following screen. First, please title your reservation in the following format (Event Name-Student Org)

(Social Program-Ice Cream Club) Example in Step 4

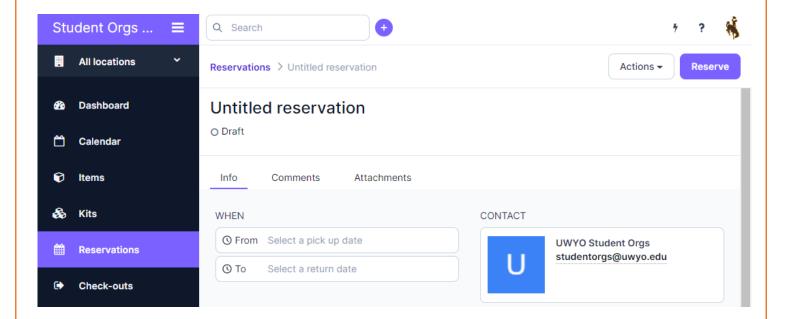

Step 4. Once you've titled your reservation, please select the date you'll be picking up your requested items and the date of the return of the items. If your program takes place on a weekend (Sat or Sun) please select Friday as your pick-up date and Monday as your return date.

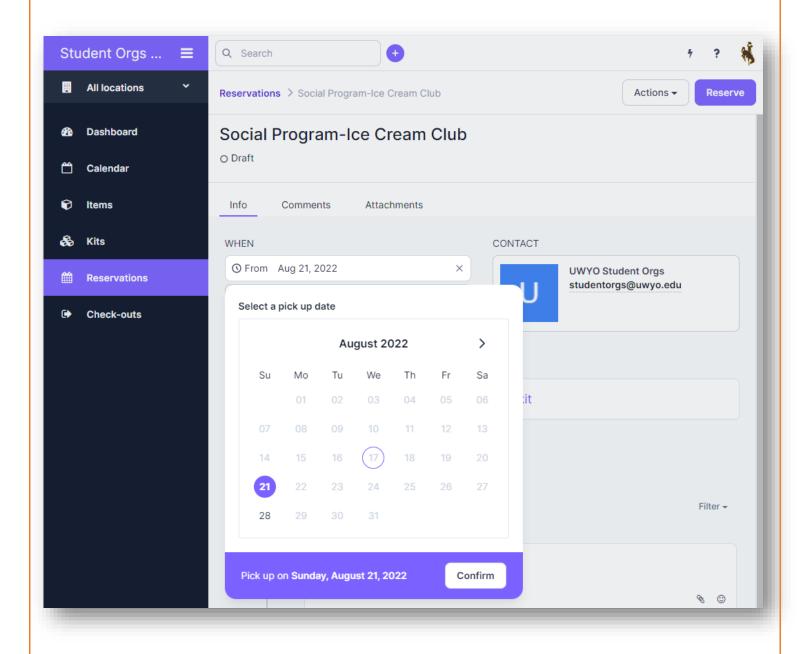

## Step 5. Once you've selected your dates, in the Timeline (Write a Comment) section please provide the following information

- Pick Up Date/Time:
- Return Date/Time:
- Contact Individual of the Reservation: (Name and UWYO Email Address)

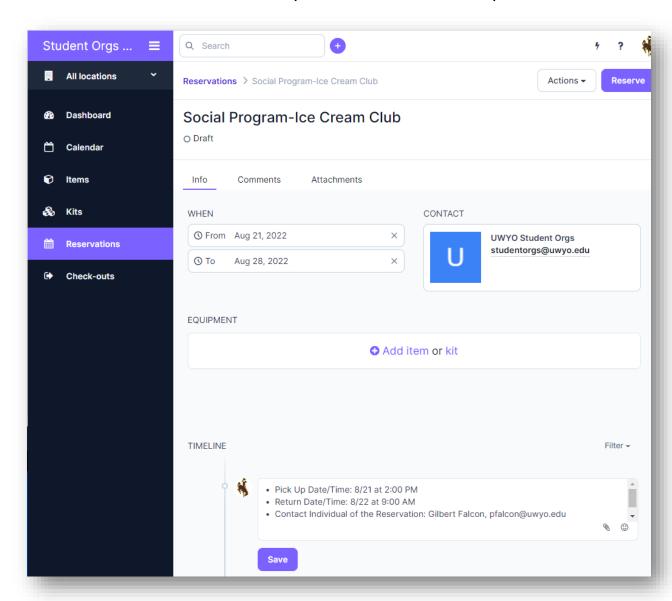

Once you've entered the above information make sure to hit the "Save" button

Step 6. Once completed, you can then select the button "Add Item or Kit" located in the middle of the page. After clicking on it you will find a drop-down menu to filter our various items (pending their availability).

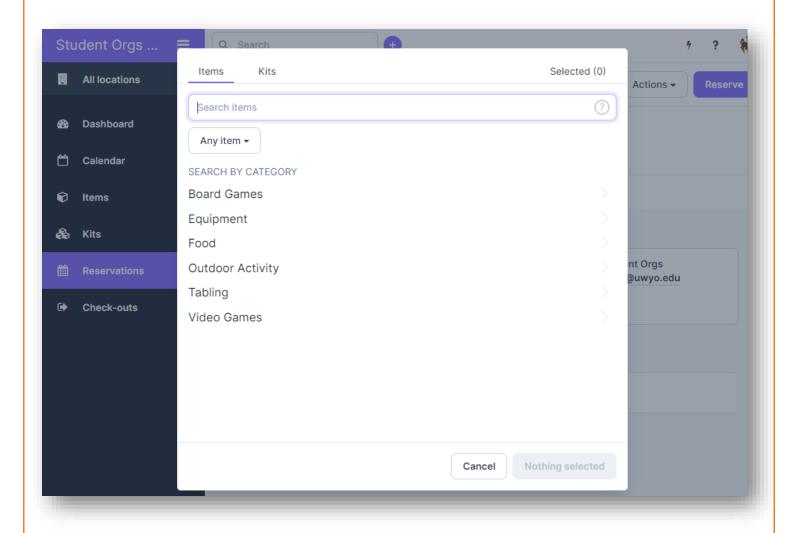

## After selecting an item, you click on the item to add it to your reservation

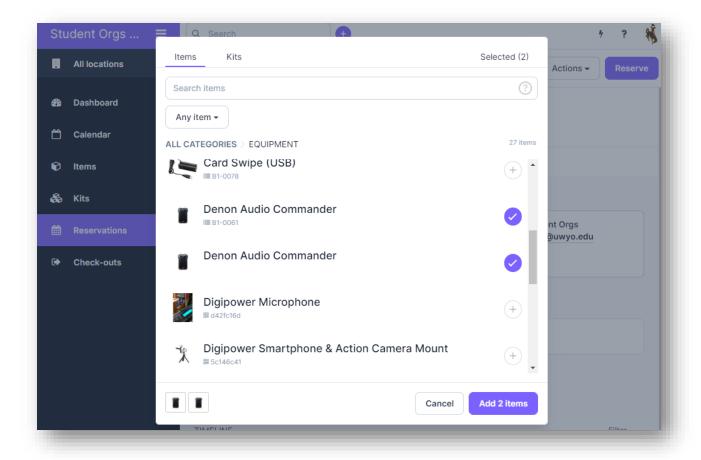

If you have an item, you would no longer like to request, you can click on the box to the right of the item, once highlighted with the "purple check mark" you'll move your curser above to the image of the trash can, located next to the "Scan" barcode button.

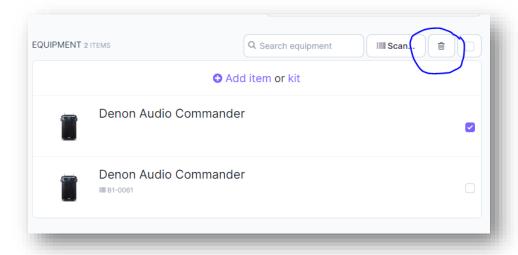

Step 7. Once you have made your selection for your request you will then click on the purple "reserve" button. Once you'll complete the process you should see a green dot with the word "Booked" next to each other. If that is there you've completed the reservation process. Make sure to sign out.

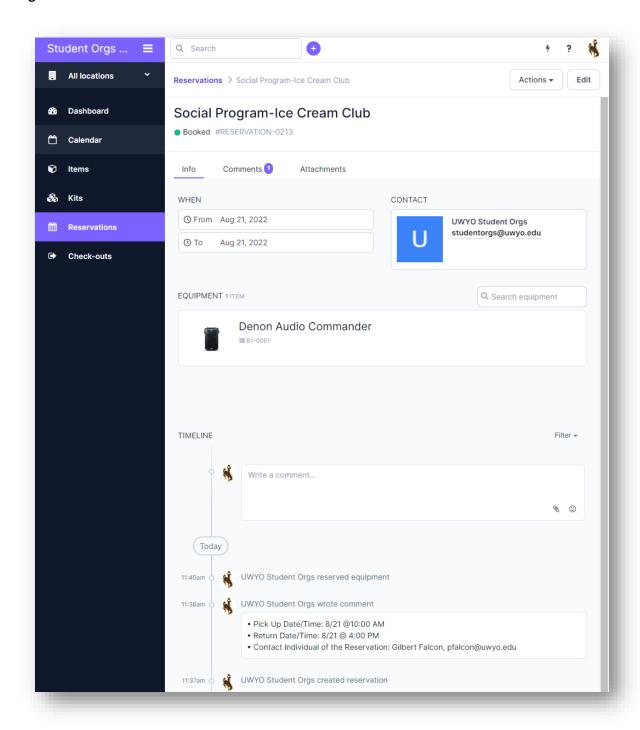

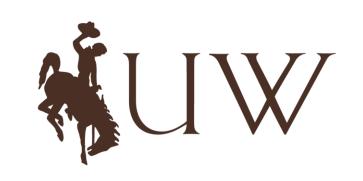

Student Organizations and Entertainment